Internet les van Rafy A <https://www.youtube.com/watch?v=eirwIpKEZXs>

# *Gloeiende ogen*

*Nodig*

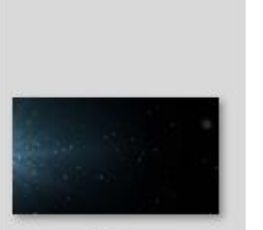

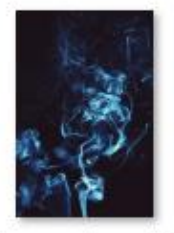

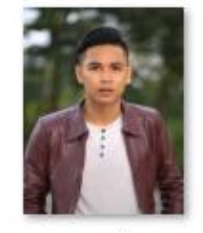

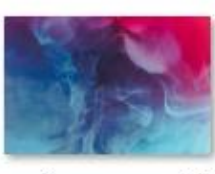

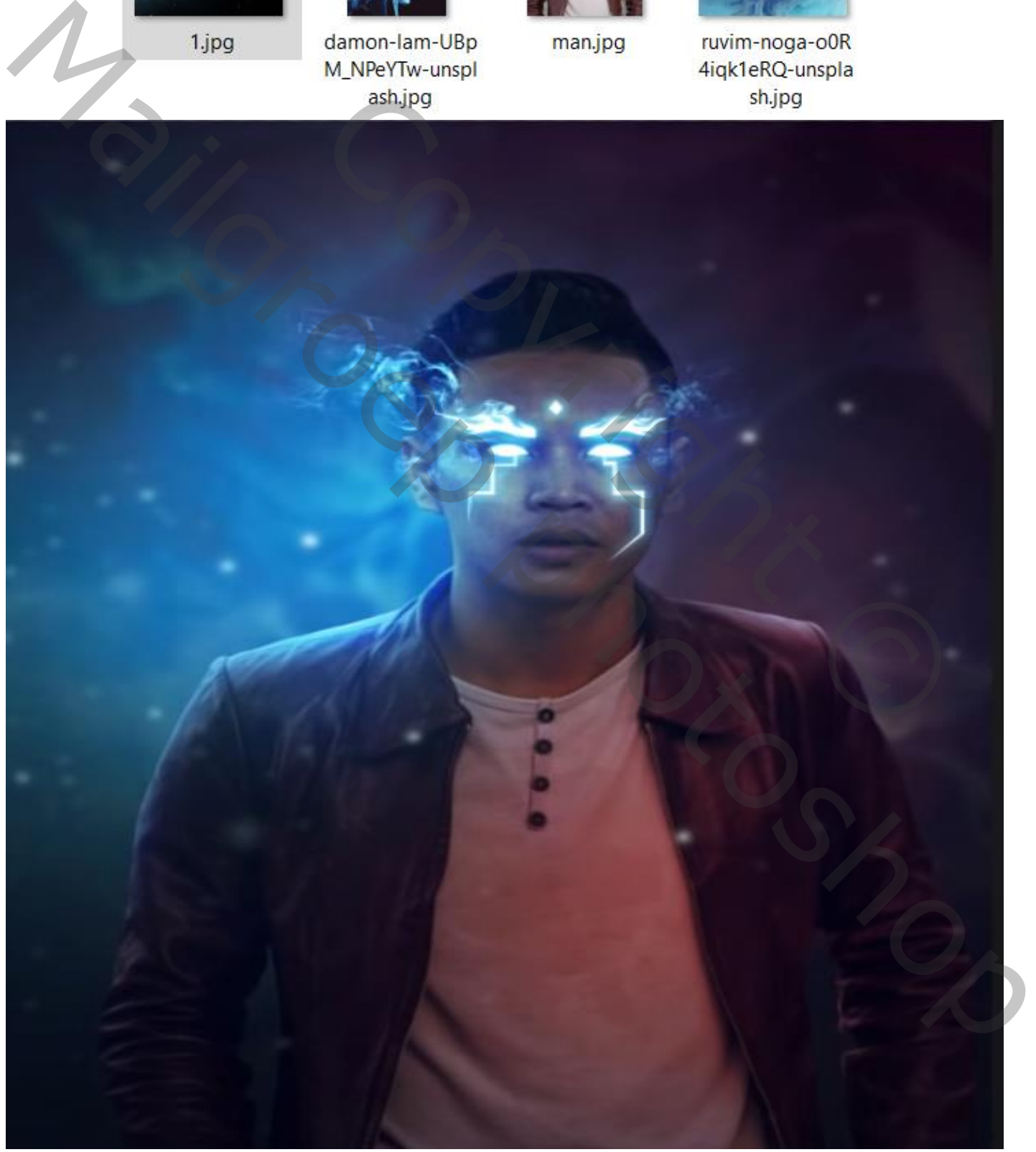

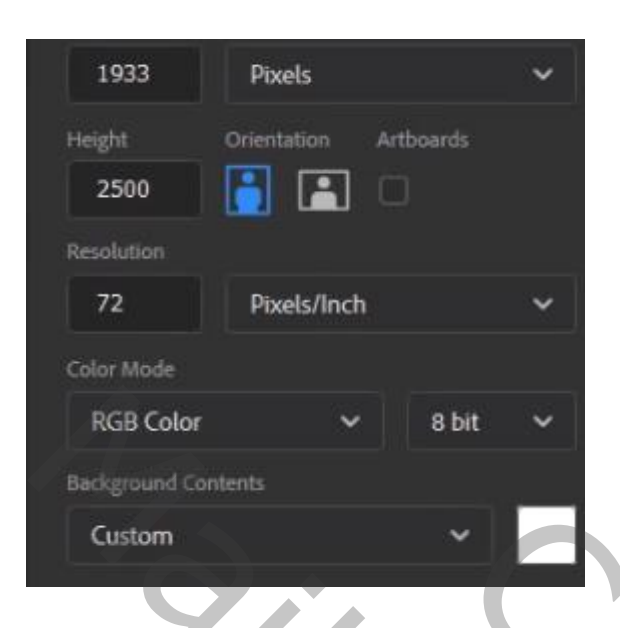

*open een nieuw document*

*Open de foto van de man ,maak een kopie de van laag en met snel retoucheer penseel de oneffenheden op het gelaat van de man verwijderen, noem de laag man*

*selecteer de man en plaats op je nieuw document, maak de foto passend*

*Met selecteren en maskeren bijwerken zie foto*

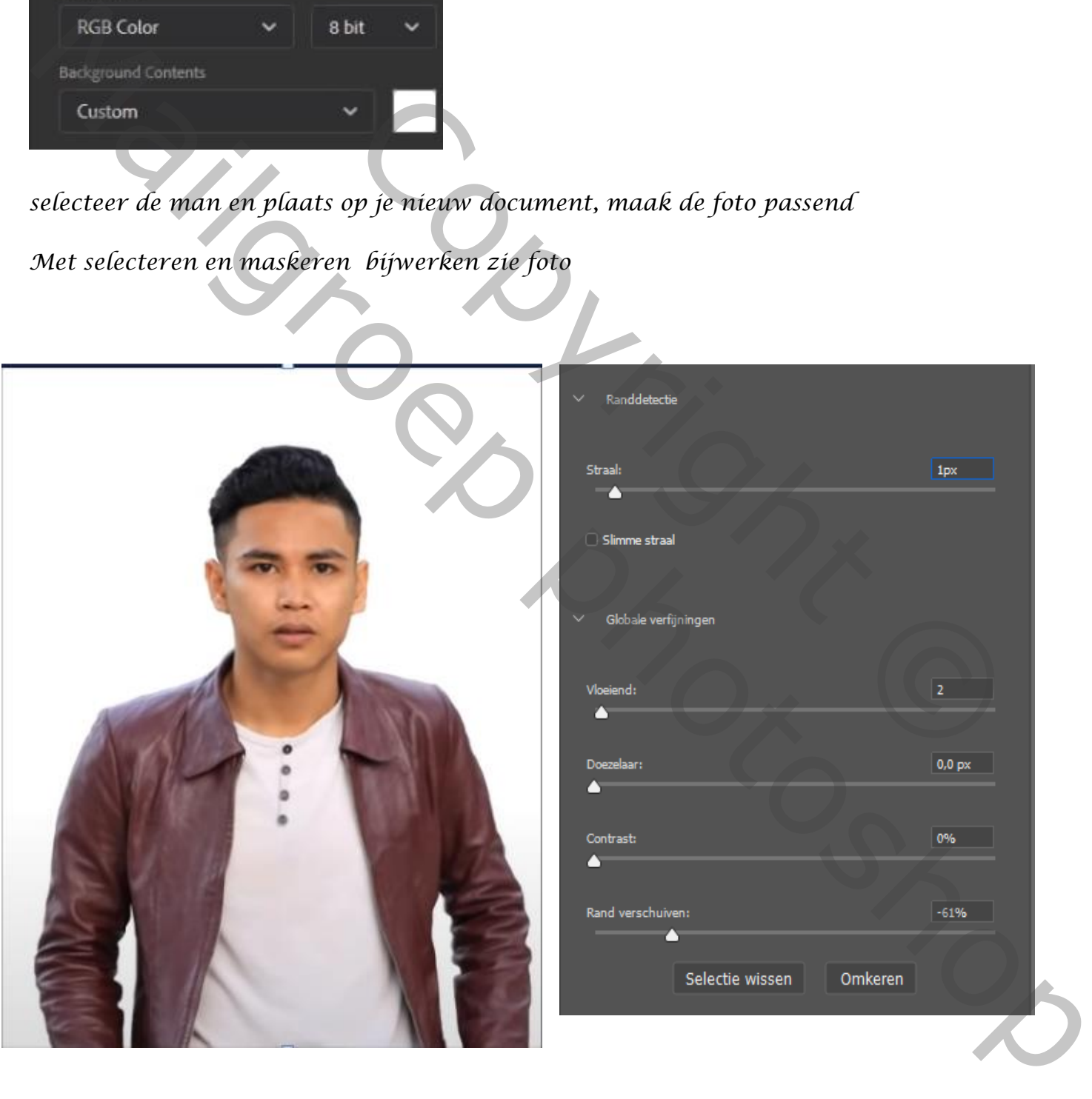

*open de filter camera raw en zet de instelling (zie foto)*

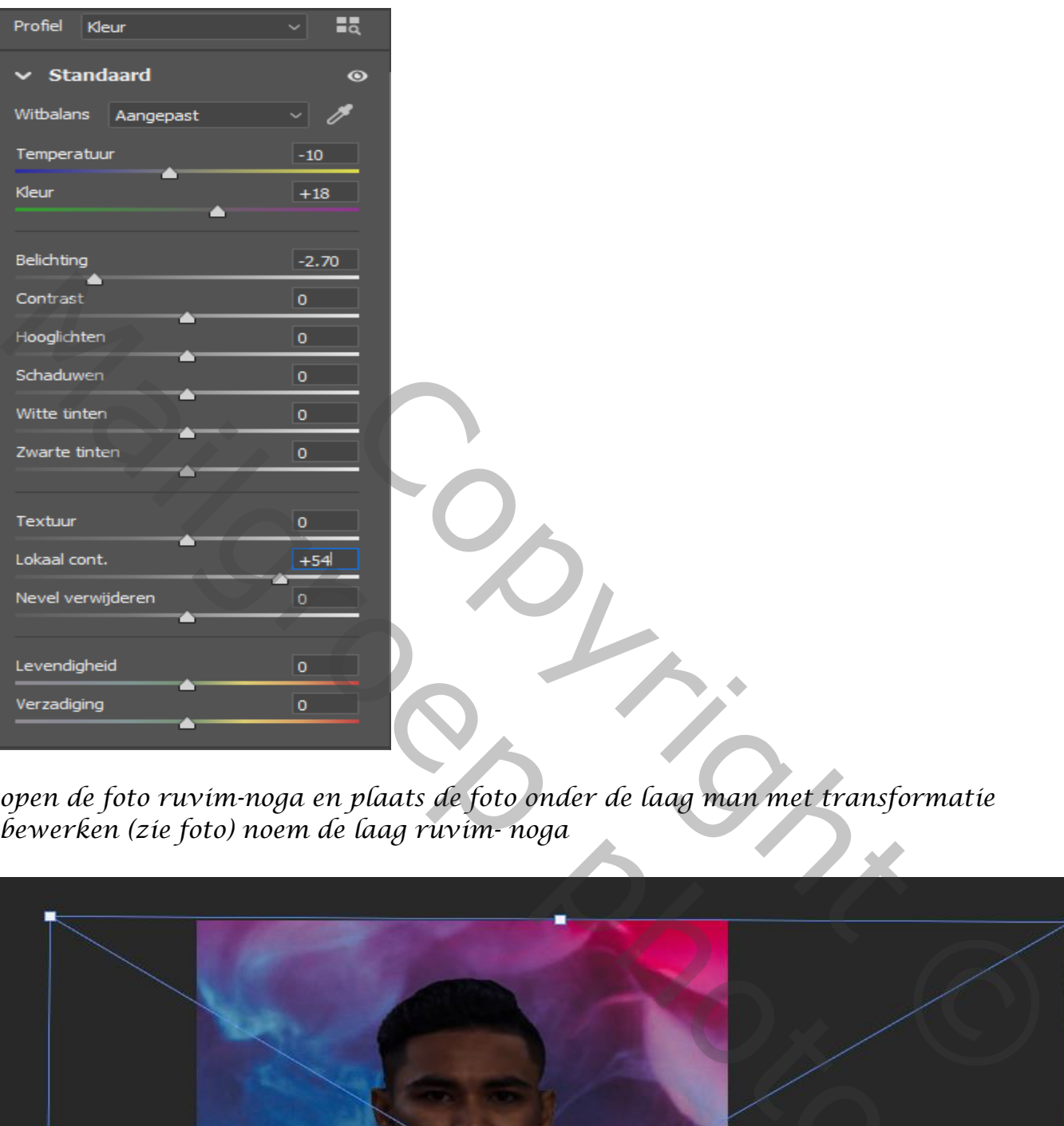

*open de foto ruvim-noga en plaats de foto onder de laag man met transformatie bewerken (zie foto) noem de laag ruvim- noga*

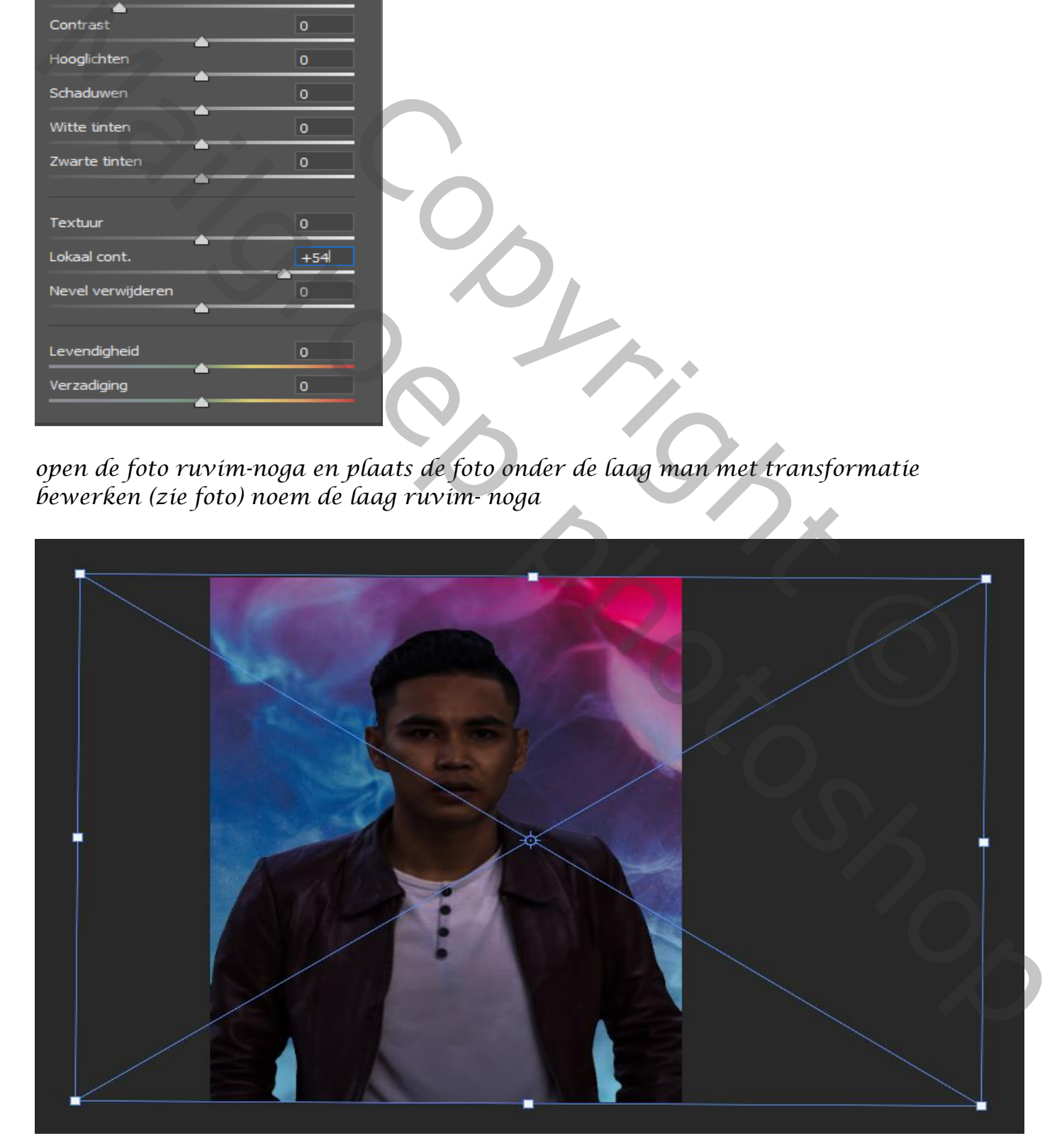

<u>Ammuleren</u> Voorvertoning Sneller **O** Nauwkeuriger Diepte toewijzen Bron: Geen v л Iris Manuscript Christian Control Christian Control Christian Christian Christian Christian Christian Christian Christian Christian Christian Christian Christian Christian Christian Christian Christian Christian Christian Chris Copyright Copyright Copyright Copyright Copyright Copyright Copyright Copyright Copyright Copyright Copyright Copyright Copyright Copyright Copyright Copyright Copyright Copyright Copyright Copyright Copyright Copyright Co

*Aanpassingslaag volle kleur ,kleur zwart, op het laagmasker met zwart penseel* 

*Grootte 200px en dekking op 45% stroom op 76%, en de laagdekking op 93% over de foto gaan* 

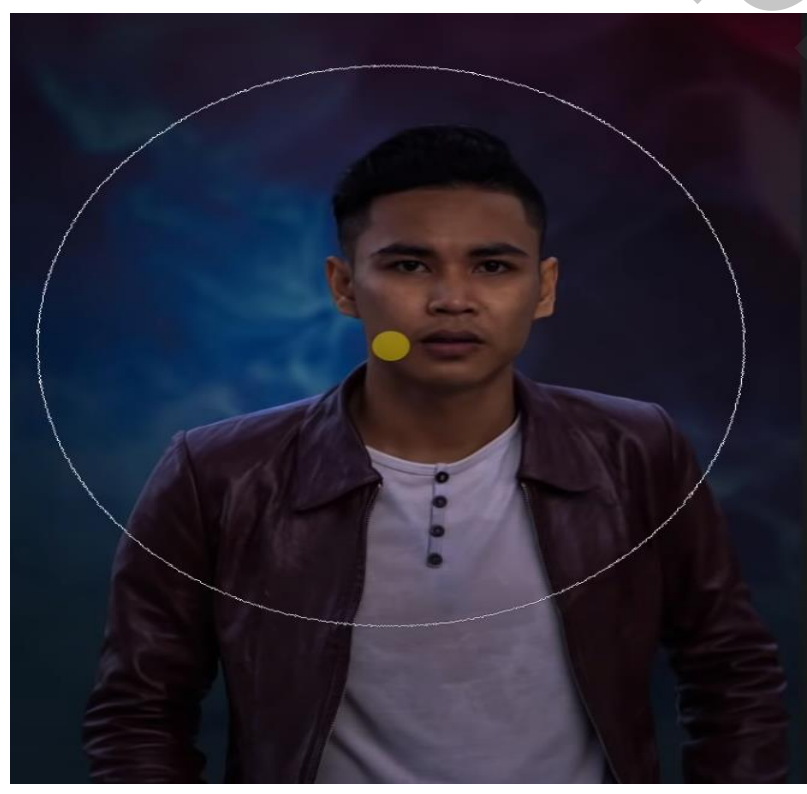

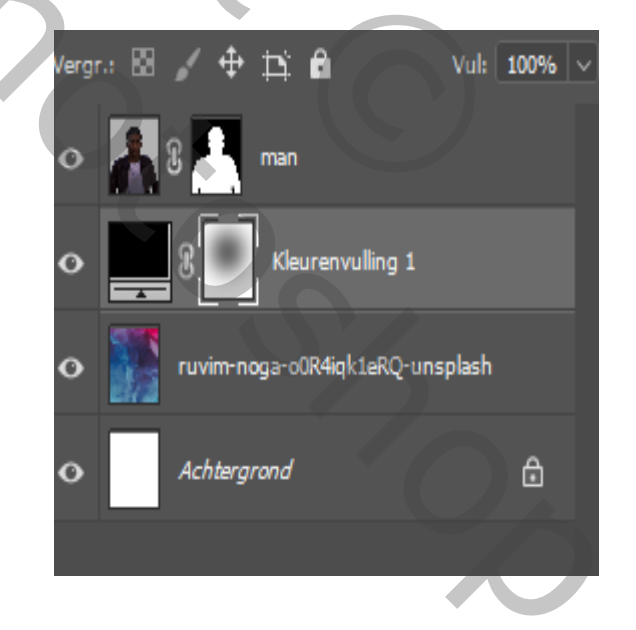

*Met filter vervagen ,vage lens bijwerken (zie foto )*

*Gloeiende ogen Vertaald door Ireene*

*Boven de laag man een aanpassingslaag niveau, met uitknipmasker,*

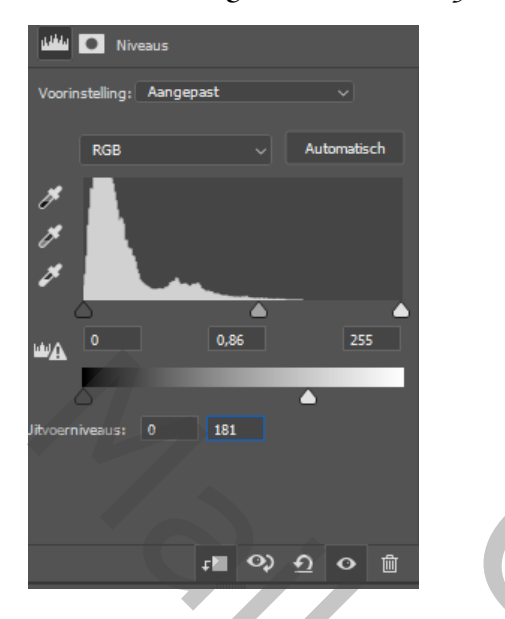

#### *Aanpassingslaag helderheid/contrast met uitknipmasker*

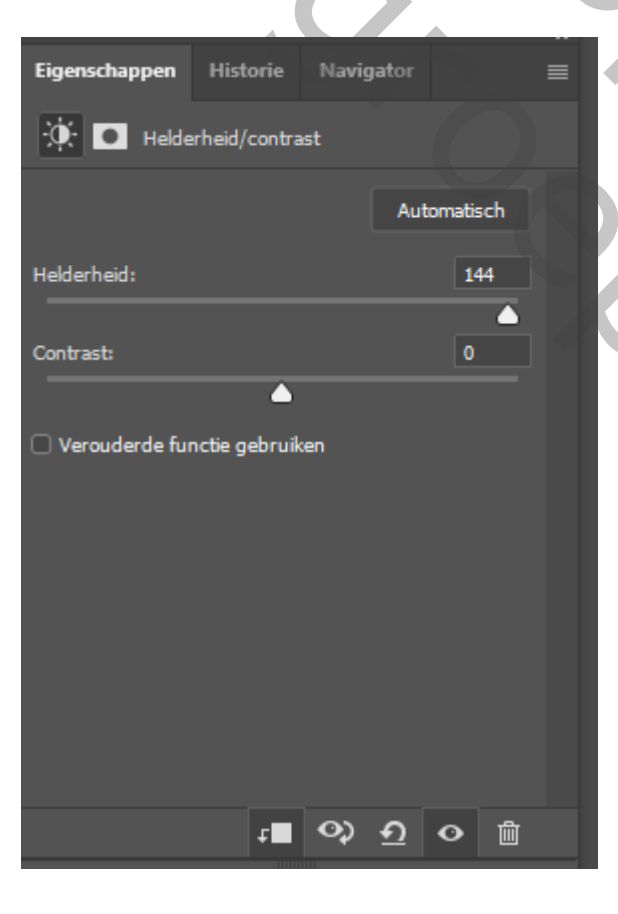

*Het laagmasker omkeren, ctrl+i, met wit penseel Dezelfde instelling als ervoor Over de schouders en arm gaan, zet de dekking dan op 24% en ga nogmaals over de armen* 

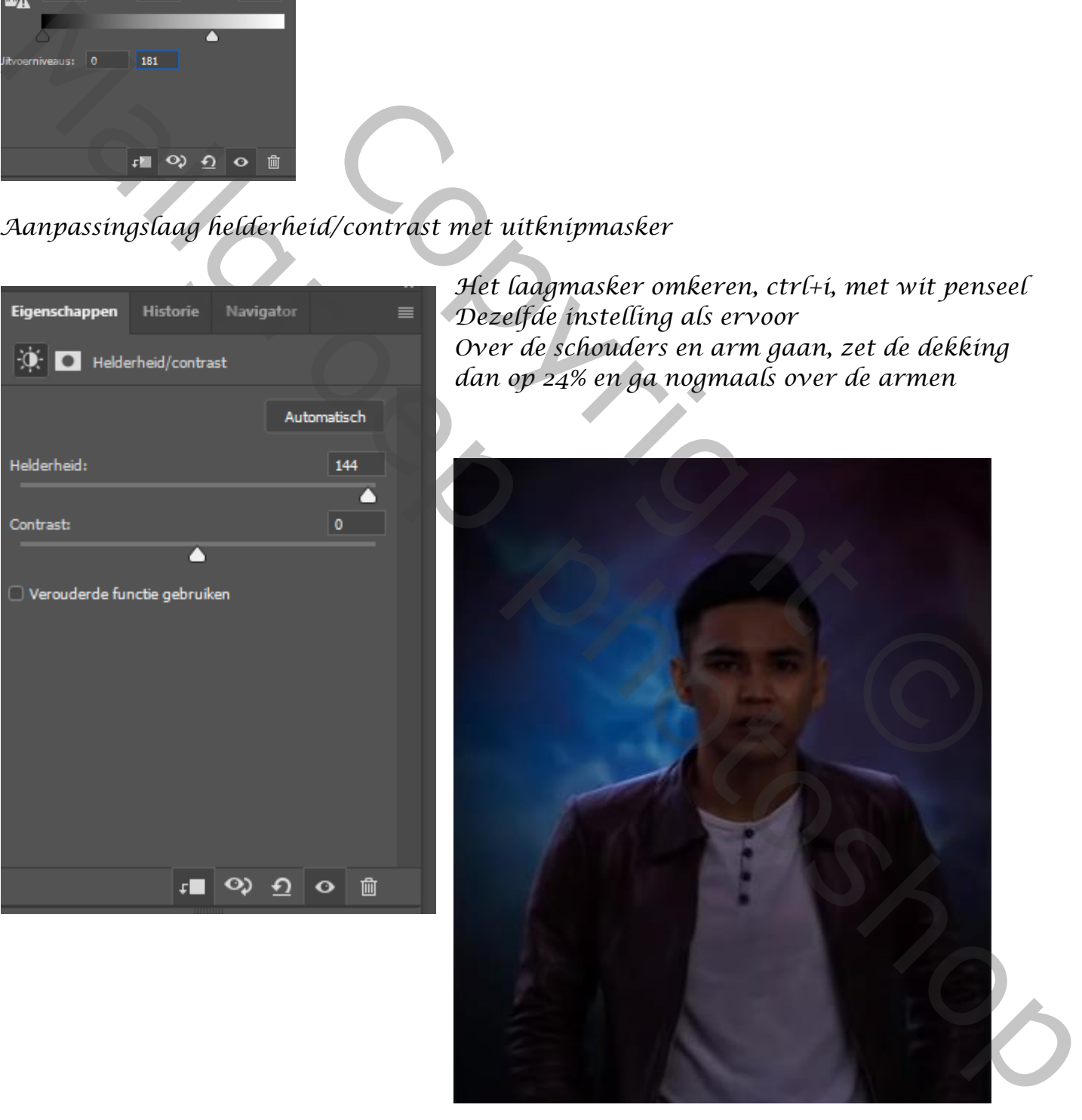

*Nieuwe bovenlaag met uitknipmasker, met kleur 47b6ff , laagmodus op kleur tegenhouden, en met penseel dekking 47% over de schouder gaan En nogmaals over de schouder en kraag en over de ogen gaan maar met 24% dekking Noem de laag blauw*

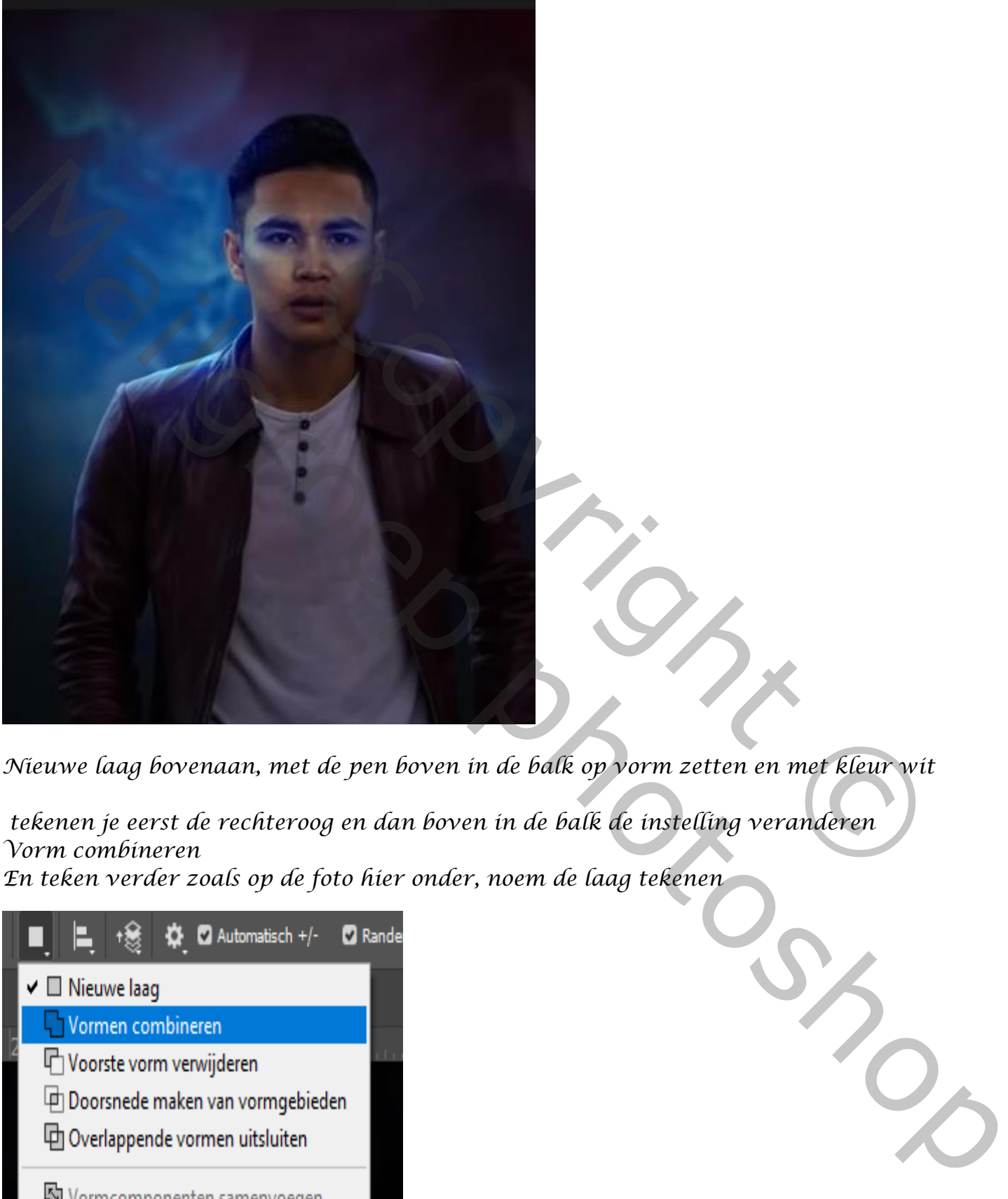

*Nieuwe laag bovenaan, met de pen boven in de balk op vorm zetten en met kleur wit*

*tekenen je eerst de rechteroog en dan boven in de balk de instelling veranderen Vorm combineren* 

*En teken verder zoals op de foto hier onder, noem de laag tekenen*

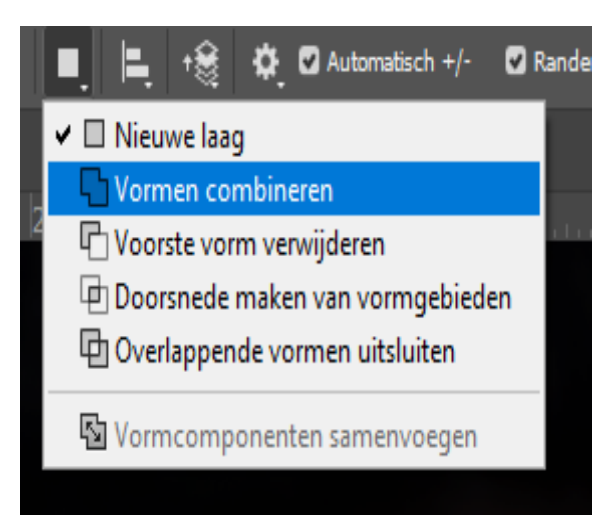

*Gloeiende ogen Vertaald door Ireene*

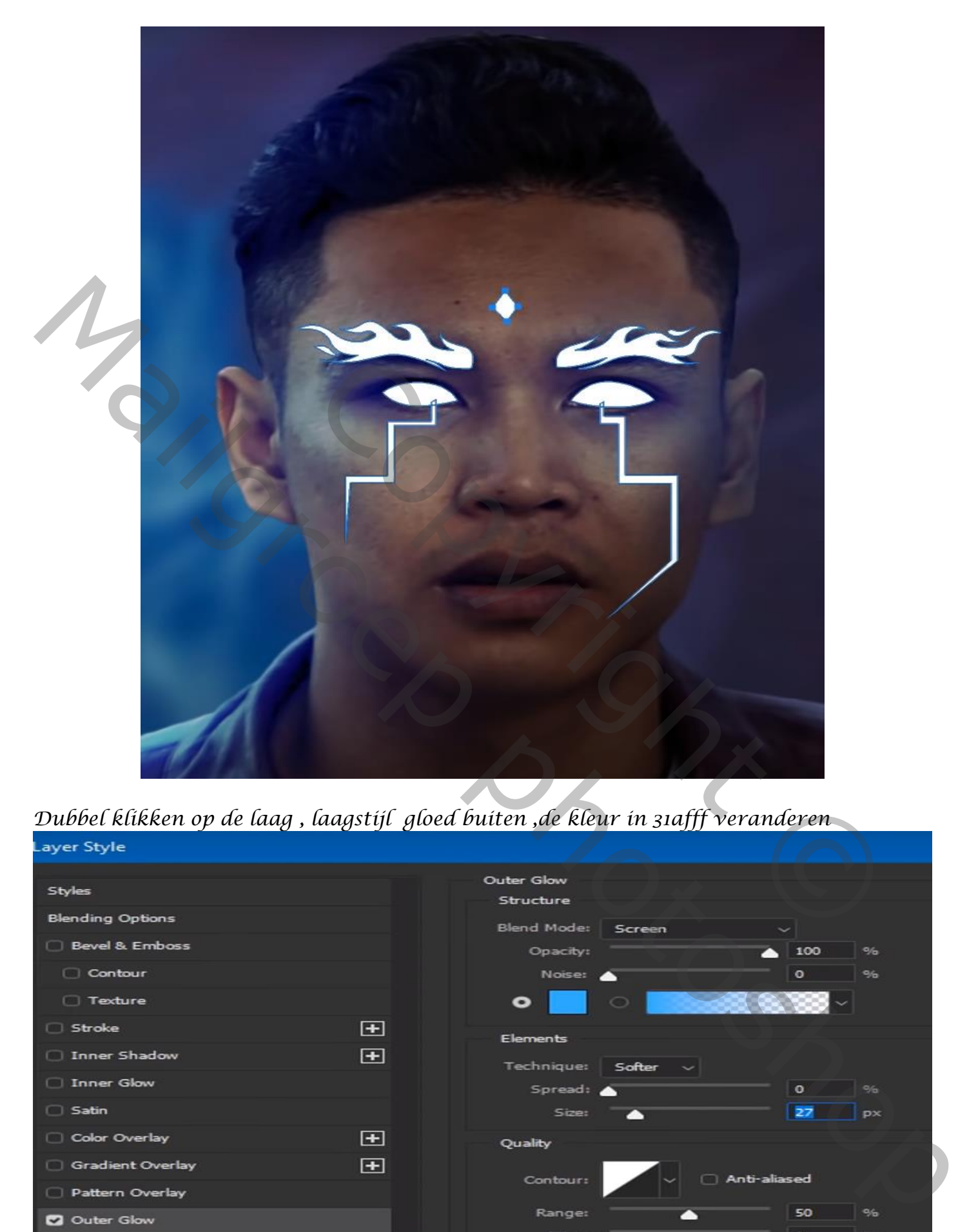

## *Dubbel klikken op de laag , laagstijl gloed buiten ,de kleur in 31afff veranderen*

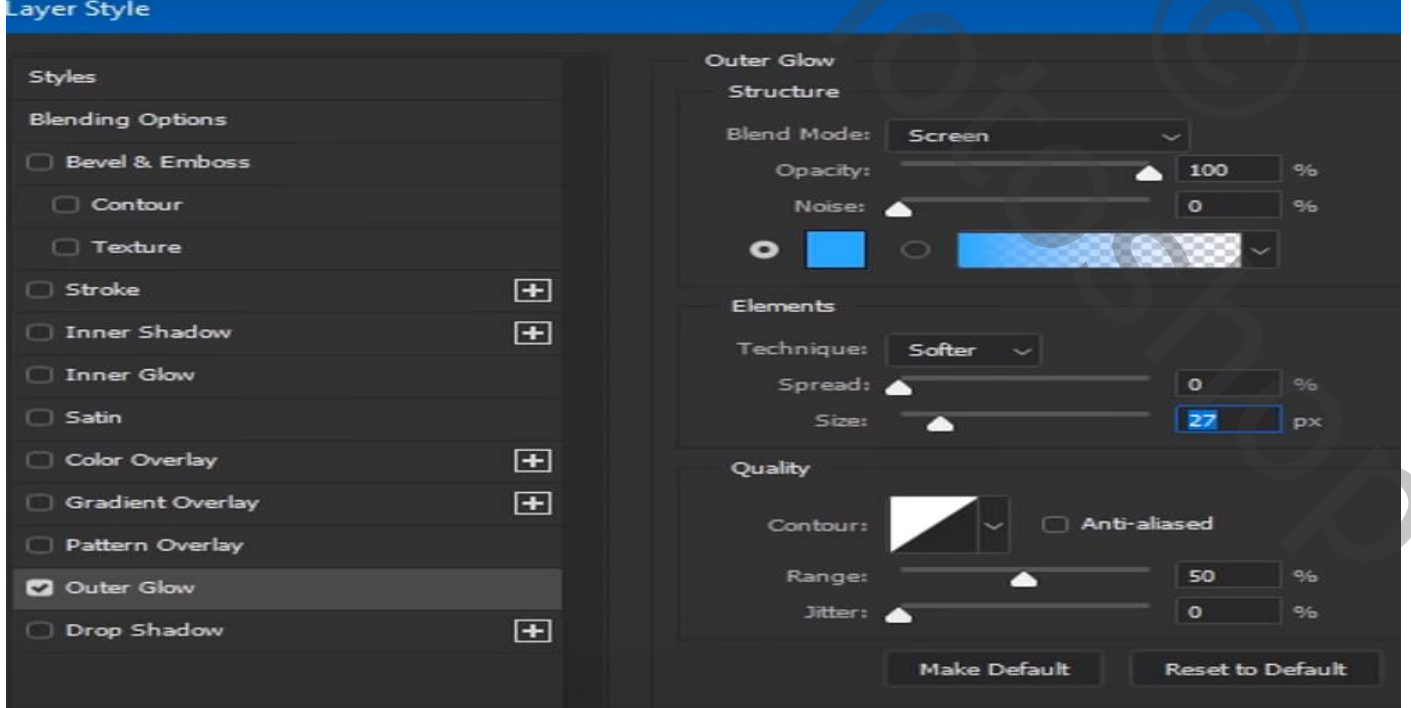

## *Gloeiende ogen Vertaald door Ireene*

*Vorm laag is actief maak er een kopie van, met kleur 2d83cf en de laagmodus Op kleur tegenhouden , stroom op 75% en dekking 25% penseel grootte 1400px over de ogen gaan*

*Nieuwe laag bovenaan en met de zelfde kleur en instelling over de linkerkant Achter de man gaan zet de laag modus op intens licht*

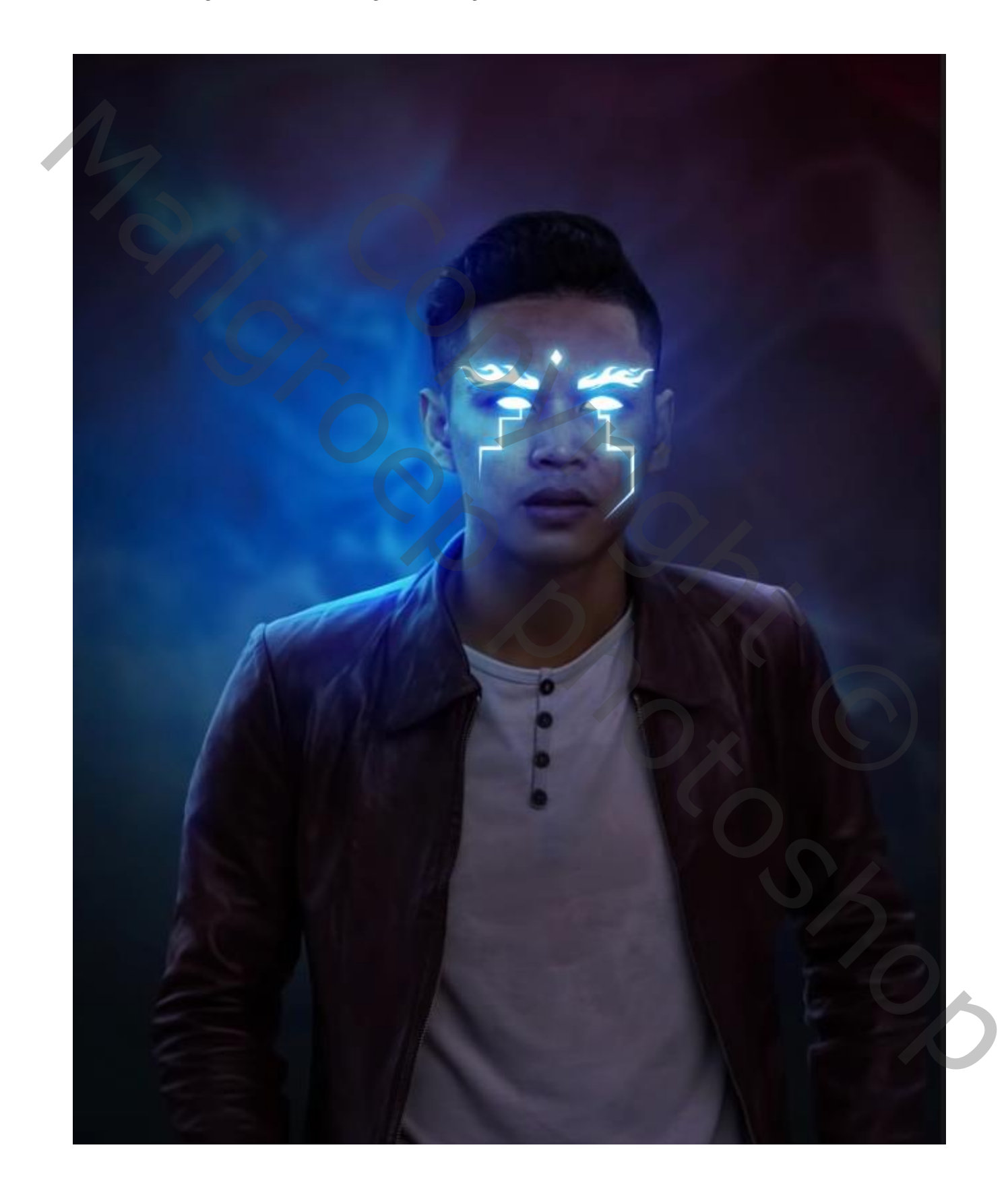

*Nieuwe laag bovenaan, laagmodus op kleur tegenhouden met kleur cf2727 Met penseel instellingen staan nog altijd goed ,ga over de rechter kant van de man De laag dekking op 73%*

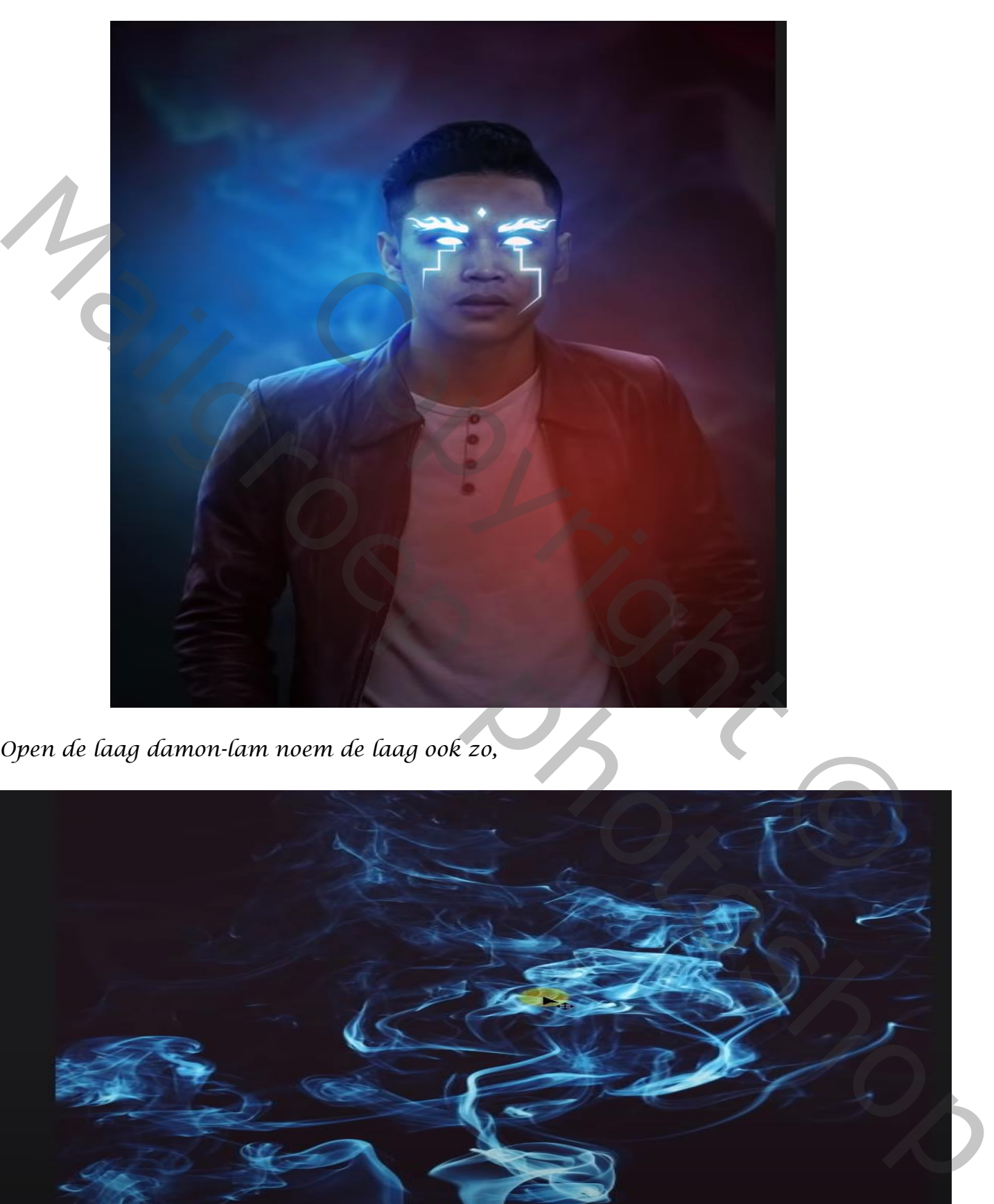

*Open de laag damon-lam noem de laag ook zo,*

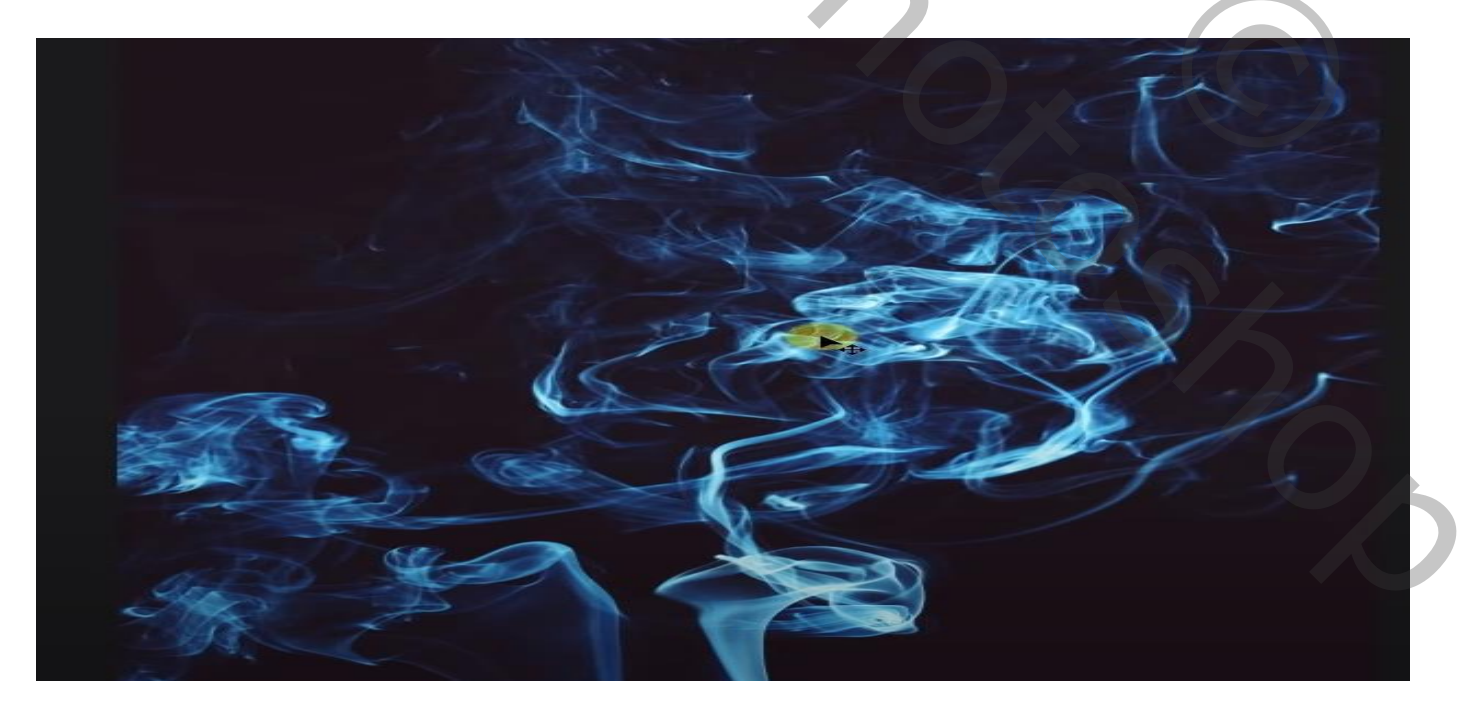

*Plaats op je werkje en transformeer zet de laagmodus op bleken,*

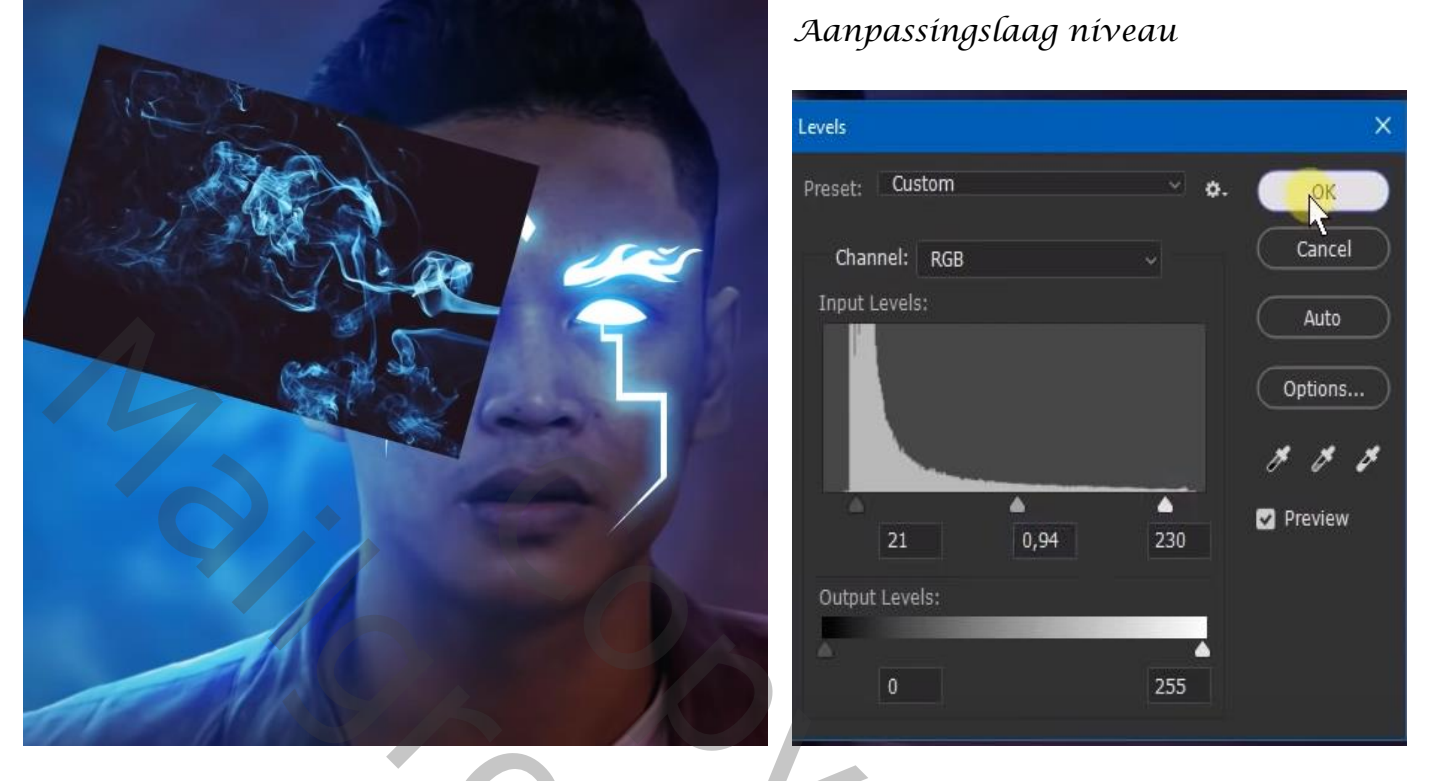

*Verplaats de rook ietsje en horizontaal omdraaien, maak een kopie van de laag en plaats recht, laagmodus op bleken en de laagdekking op 48% noem de lagen rook-1 en rook -2*

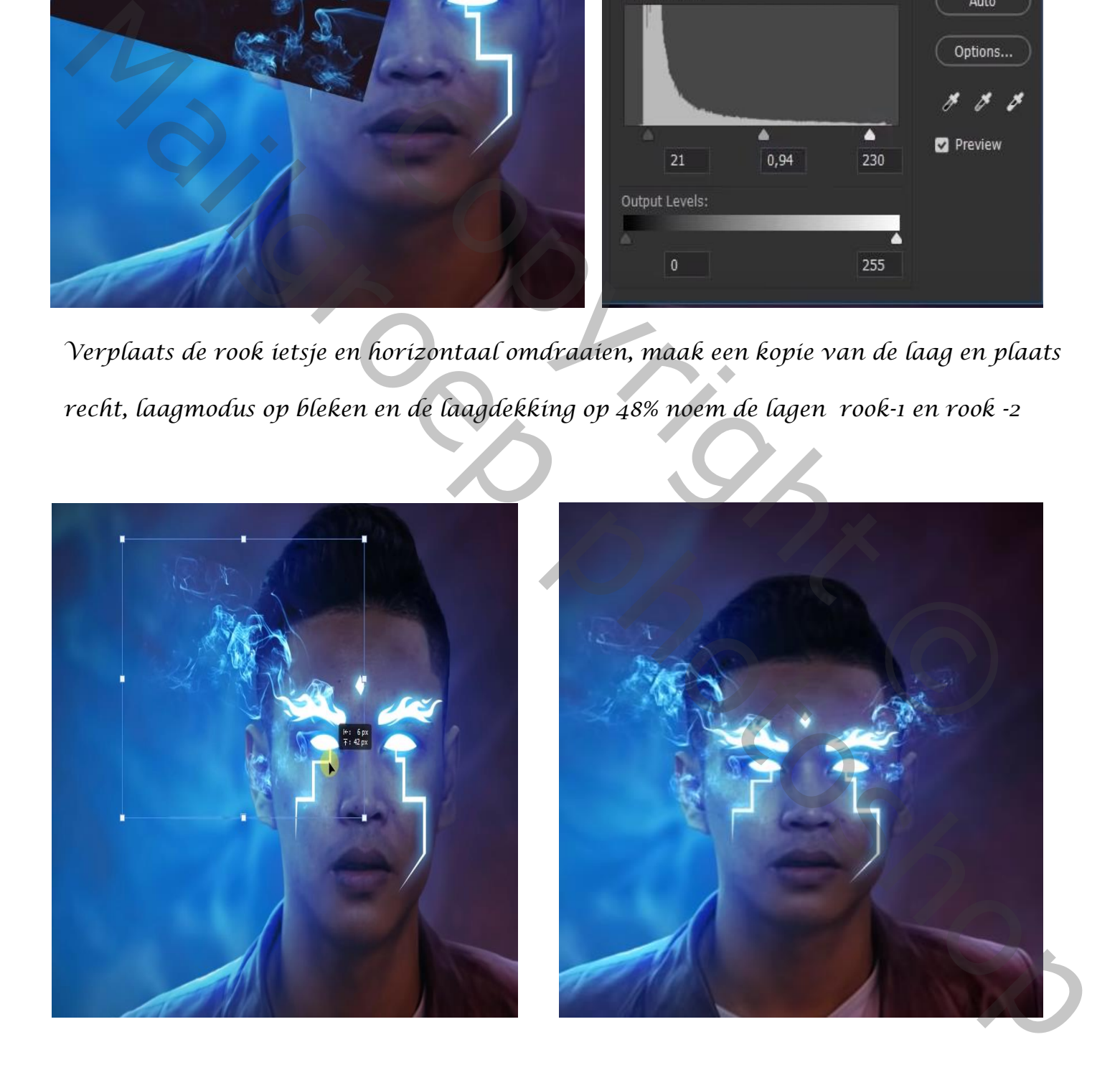

*Gloeiende ogen Vertaald door Ireene*

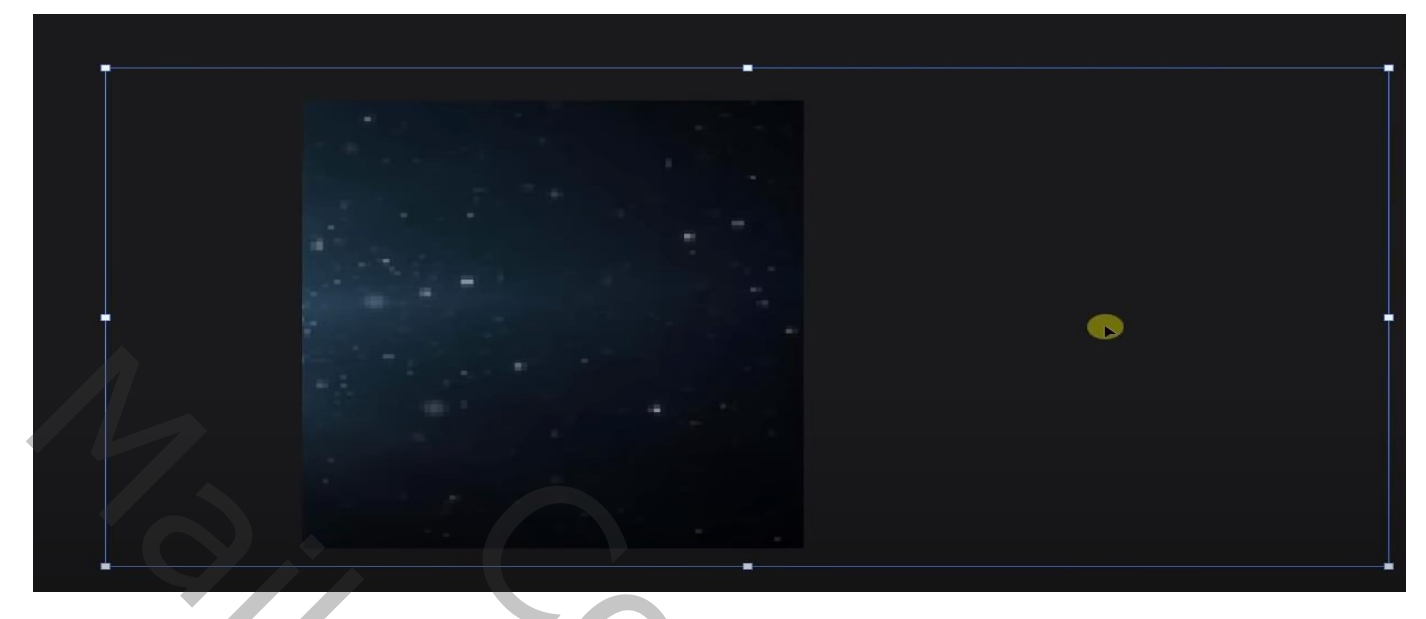

*filter vervagen , Gaussiaans vervagen zet de straal op 9,0*

*zet de laagmodus op bleken,* 

*aanpassings laag niveau, en aanpassingslaag curven & en in de curven blauwe kleur* 

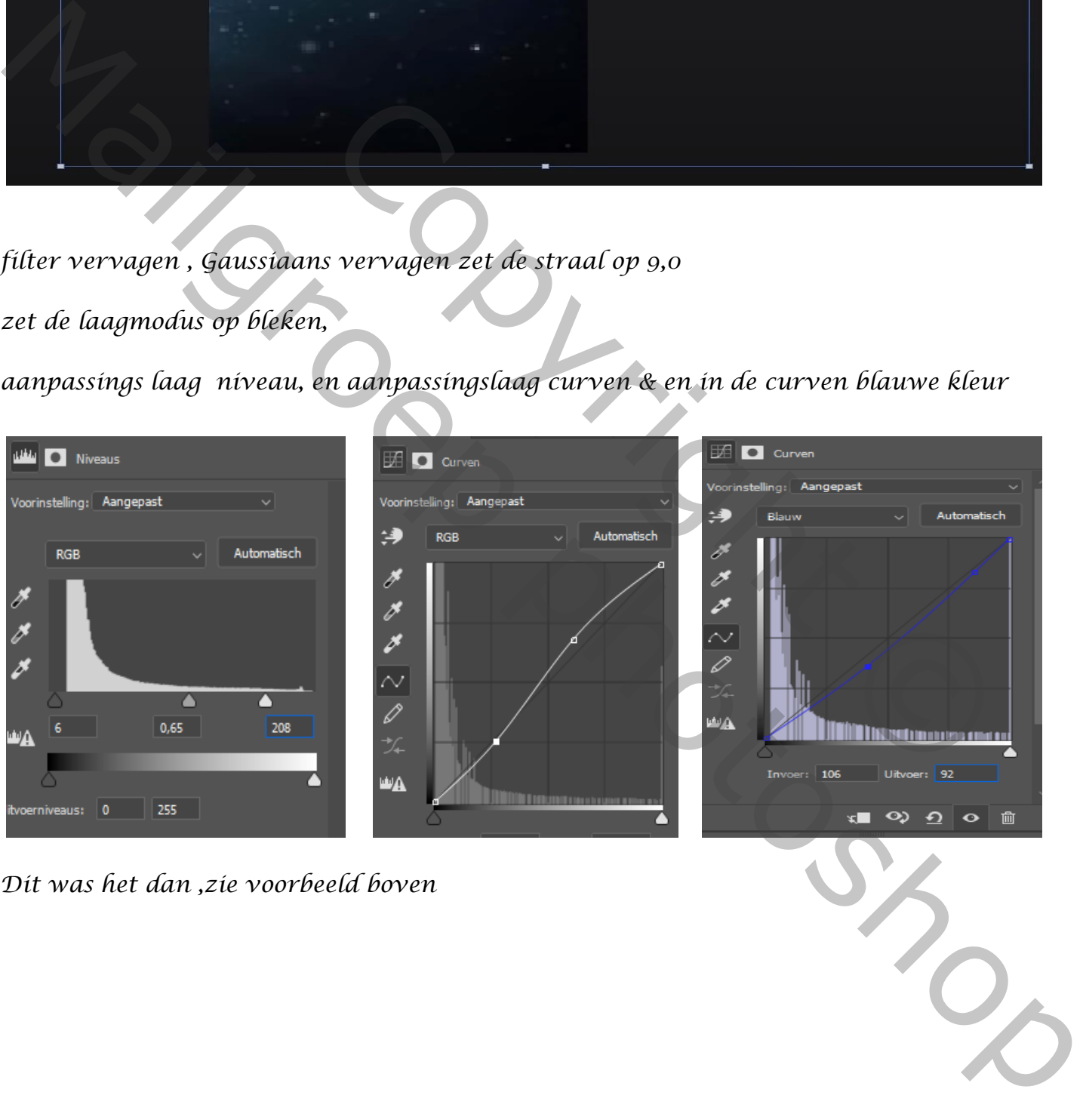

*Dit was het dan ,zie voorbeeld boven*